# SIAFI Sistema Integrado de<br>do Governo Federal

## **Manual do Usuário**

**Incluir Nota Explicativa**

Data e hora de geração: 23/12/2024 13:25

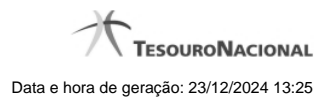

**1 - Incluir Nota Explicativa 3**

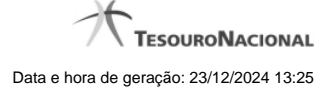

### **1 - Incluir Nota Explicativa**

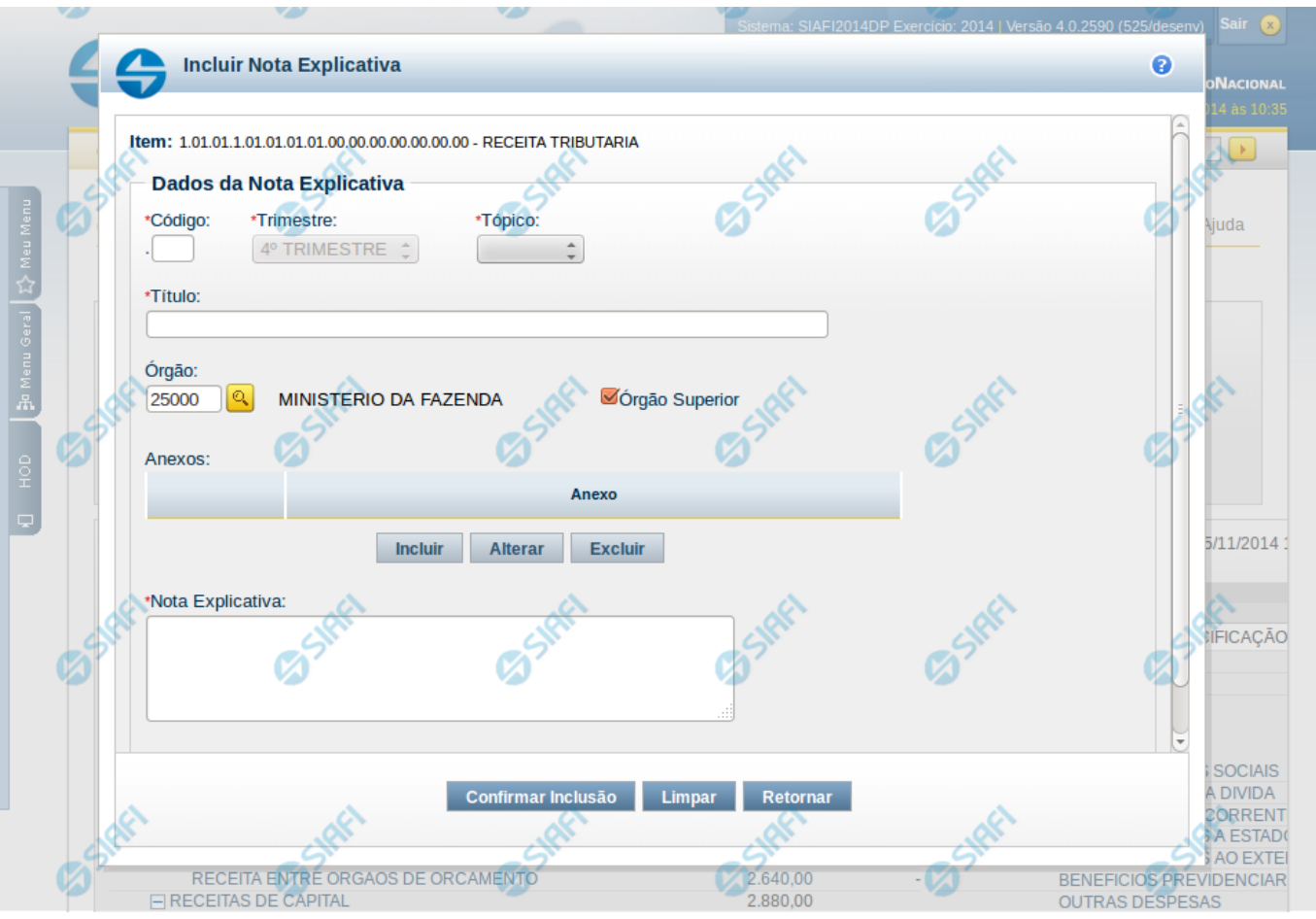

#### **Incluir Nota Explicativa**

O acesso a essa funcionalidade é feito na tela de Consulta de Demonstrações Contábeis (CONDEMCON). Para incluir uma nota explicativa, você deve clicar em um item na tela de resultado. Ao clicar no item, o sistema exibe um menu auxiliar, contendo a opção Incluir Nota Explicativa. Este menu auxiliar é exibido apenas se atendidas todas as condições listadas a seguir:

- Se, na tela de filtros da CONDEMCON, você tiver informado o valor "Trimestral" para o campo Periodicidade e se trimestre selecionado coincide com o trimestre ativo para cadastro de notas explicativas.
- Se você selecionou a versão publicada do demonstrativo para exibição do resultado. Ou seja, a edição de notas explicativas não é disponibilizada na exibição da versão rascunho de um demonstrativo.
- Se você possui permissão para editar nota explicativa e se:
	- Caso você seja usuário lotado na UG CCONT, deve ter informado os filtros: Tipo de Administração = 2 e OFSS = Sim.
	- Caso você seja Contador de Órgão Superior ou Contador de Órgão, deve ter informado como filtro o Órgão ou Órgão Superior, cujo valor coincida com o Órgão da sua UG de lotação.

Ao selecionar a opção Incluir Nota Explicativa, é exibida uma janela auxiliar contendo os campos para inclusão da nova nota.

#### **Cabeçalho**

**Item** – indica o item selecionado na exibição do resultado do demonstrativo, representando o item que será associado à nota explicativa que está sendo incluída.

#### **Campos**

**Código** – informe neste campo o código para a nota explicativa. A exibição ocorre no seguinte formato XX.YYY, onde XX representa o código do tópico e o YYY representa o código da nota explicativa. Ao selecionar um tópico, o sistema preenche este campo com uma sugestão que corresponde ao próximo código na sequência de notas já existentes. A parte referente ao código do tópico (XX) não pode ser editada, o código da nota (YYY) pode ser editado e se informado um código já existente, o sistema renumera os códigos já existentes, mantendo a sequência das notas explicativas.

**Trimestre** – este campo representa o trimestre da nota explicativa. Este campo não pode ser editado e é preenchido pelo sistema automaticamente com o valor do trimestre ativo para edição de notas.

**Tópico** – informe neste campo o tópico da nota explicativa. Após a seleção de um tópico, a parte referente ao XX do código da nota explicativa é automaticamente preenchido.

**Título** – informe neste campo o título da nota explicativa.

**Órgão** – informe neste campo o órgão associado à nota explicativa. Se você não for usuário lotado na UG CCONT, este campo é de preenchimento obrigatório. Para os usuários da CCONT, este campo pode ser deixado em branco, indicando nota explicativa da União.

**Órgão Superior** – informe neste campo se o órgão associado é do tipo superior.

**Anexos** – selecione os anexos para associá-los a nota explicativa.

**Nota Explicativa** – preencha neste campo o texto da nota explicativa

#### **Botões**

O acionamento de algum botão existente no formulário surtirá efeito sobre um subconjunto específico de campos, dependendo de onde estejam posicionados no formulário:

**1. Botões de Tabela**: os efeitos do seu acionamento recaem sobre a tabela. Estes botões são disponíveis para editar informações dos itens de demonstrativos e dos anexos associados à nota explicativa.

**2. Botões da Nota Explicativa**: os efeitos do seu acionamento recaem sobre todos os dados informados na Nota Explicativa atual.

#### **Botões de Tabela**

**Incluir** – selecione esta opção para incluir um novo anexo, associando-o à nota explicativa. Os botões "Confirmar" e "Retornar" deverão ser acionados para confirmar ou desistir da inclusão, respectivamente.

**Alterar** – selecione um anexo já existente e acione este botão para alterar suas informações. Os botões "Confirmar" e "Retornar" deverão ser acionados para confirmar ou desistir da alteração, respectivamente.

**Excluir** – selecione um anexo já existente e acione este botão para exclui-lo.

**Procurar** – selecione essa opção para informar o arquivo que deve ser anexado à nota explicativa.

#### **Botões da Nota Explicativa**

**Confirmar Inclusão** – clique neste botão para confirmar a inclusão da nota explicativa.

**Limpar –** selecione este botão para limpar os campos do formulário.

**Retornar** – clique neste botão para retornar à tela de resultado da consulta de demonstrações contábeis.

#### **Próximas Telas**

[Lupa: Órgão](http://manualsiafi.tesouro.gov.br/demonstrativos/consultar-demonstracoes-contabeis-condemcon/visualizar-valores-do-demonstrativo/incluir-nota-explicativa/lupa-orgao)